# Pålogging i Visma Expense, Visma Employee og på PC

Nedenfor er beskrivelse av hvordan du logger på

- 1. i Visma.net Expense
- 2. i appen Visma Employee
- 3. Og oppretter nytt passord til pålogging på PC

#### **Hvor finner du hva?**

- **Visma.net Expense:** Her registrerer du krav om møtegodtgjørelse, reiseregninger, kilometergodtgjørelse, utlegg og tapt arbeidsfortjeneste
- **Visma Employee (app):** Her finner du lønnsslipper, lønnsoppgaver og reiseregninger. Du kan også ta bilder av kvitteringer og sende disse til Visma Expense.

Du bruker samme brukernavn og passord når du logger på Visma.net Expense og appen Visma Employee.

Har du problemer med å logge på i Visma (Expense eller Employee)? Ta kontakt med [visma@bodo.kommune.no.](mailto:visma@bodo.kommune.no) Oppgi ansattnummer og beskriv problemet.

### **1.** Logge på Visma Expense

- a. Gå til [https://connect.visma.com](https://connect.visma.com/)
- b. Skriv inn brukernavn. Brukernavnet er e-postadressen din.
- c. Lage nytt passord: Klikk på menypunktet "Glemt ditt passord?". Da mottar du en epost til adressen du har oppgitt, med lenke til passordbytte. Følg anvisninger.

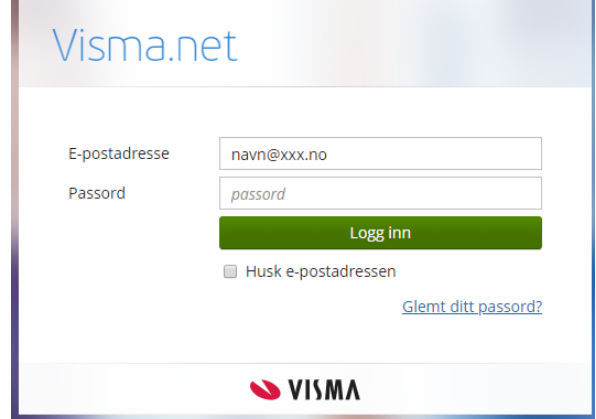

## 2. Logge på Visma Employee (app på mobil)

Du kan laste ned appen **Visma Employee** fra App Store eller Google Play.

Brukernavnet i Visma Employee er e-postadressen din. Er du usikker på hvilken epostadresse du skal bruke, kan du sende e-post til [visma@bodo.kommune.no](mailto:visma@bodo.kommune.no) og spørre. Oppgi ansattnummer.

Informasjon om opprettelse av passord sendes deg automatisk fra systemet. Du kan også bestille passord fra påloggingsbildet i app'en Visma Employee eller fra nettsida [https://connect.visma.com](https://connect.visma.com/). (Glemt ditt passord).

### 3. Opprette nytt passord (pålogging PC)

Bruk denne lenken for å opprette nytt passord for pålogging på PC:

<https://samkos.no/support/mine-historiske-saker-hos-atea/tilbakestilling-av-passord/>

# Registrere møtegodtgjørelse

Når du har logget deg inn i Visma Expense (visma.net) får du opp følgende bilde:

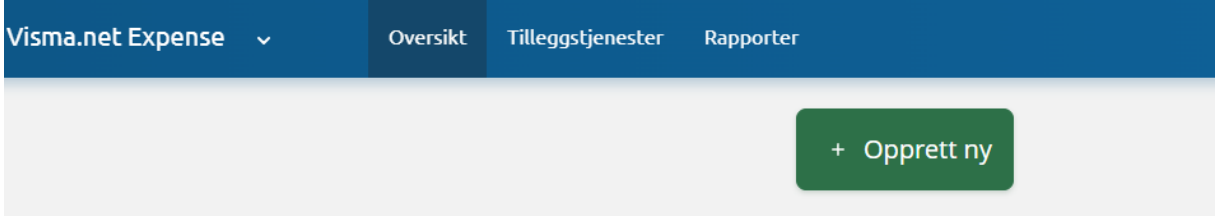

- 1. Klikk på den grønne knappen "Opprett ny". Vi anbefaler at du oppretter ett krav for hvert møte du har deltatt på.
- *2.* Skriv inn hvilket møte det gjelder (utvalg og dato) i tekstfeltet. I feltet *Stilling* velger du Folkevalgt. Klikk på den grønne knappen "Fortsett".

#### Opprett ny

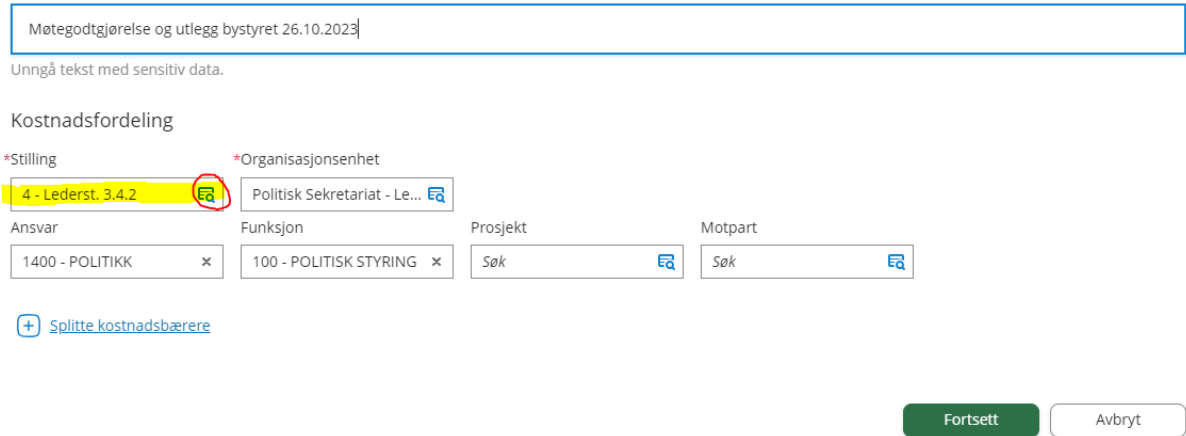

3. Klikk på *Legg til utlegg.* Velg type utlegg og velg *Møtegodtgjørelse høy sats* eller *Møtegodtgjørelse lav sats.* Beløpet kommer opp automatisk under *Beløp.* Hvilke møter som gir hvilken sats, er regulert i [godtgjøringsforskriften § 10.](https://lovdata.no/dokument/LTII/forskrift/2020-10-29-2219)

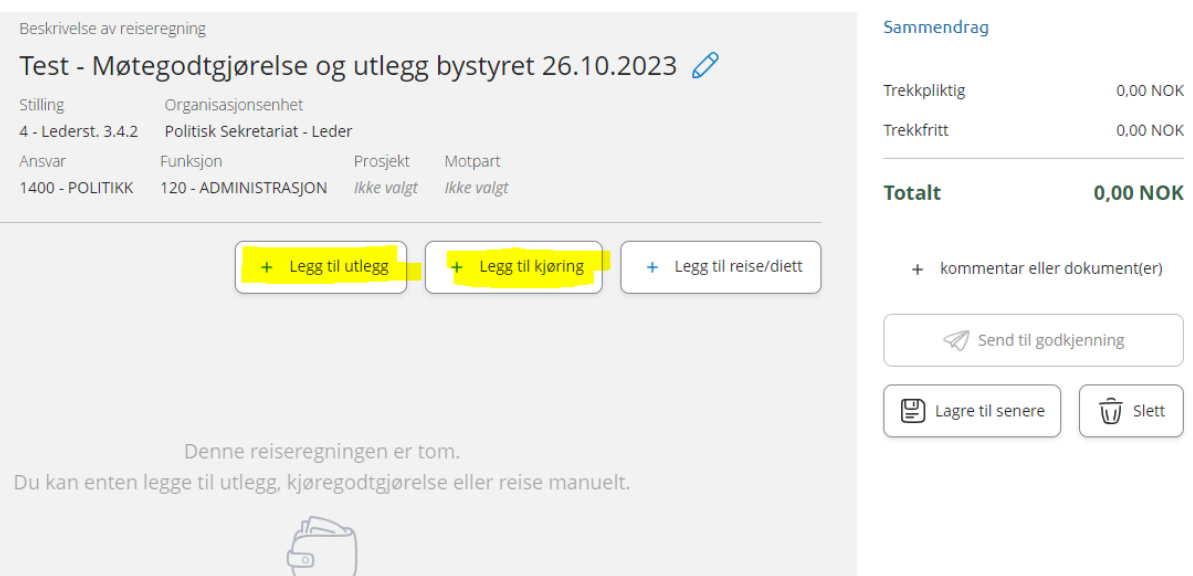

4. Du kan også legge inn andre utlegg du har hatt i forbindelse med møtet, i samme krav. Det kan for eksempel være bussbillett, parkering, eller lignende. Andre krav må dokumenteres med kvittering. Den enkleste måten å laste opp kvittering på er å ta bilde av kvitteringen i appen Visma Employee, som du sender videre til Visma Expense.

Du kan også legge inn *Tapt arbeidsfortjeneste* som et utleggskrav. Krav om tapt arbeidsfortjeneste må dokumenteres fra arbeidsgiver.

5. Når du har registrert alt som skal med på kravet for møtet, sender du kravet til godkjenning på den grønne knappen (se bilde).

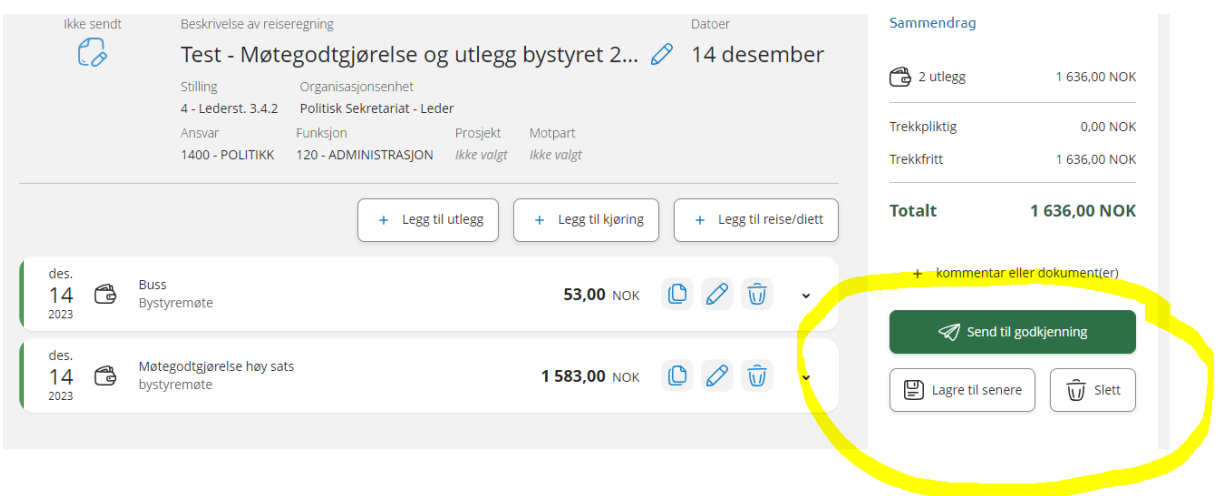